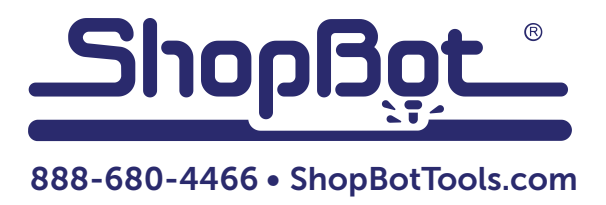

# International Computer Configuration

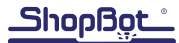

# **Table of Contents**

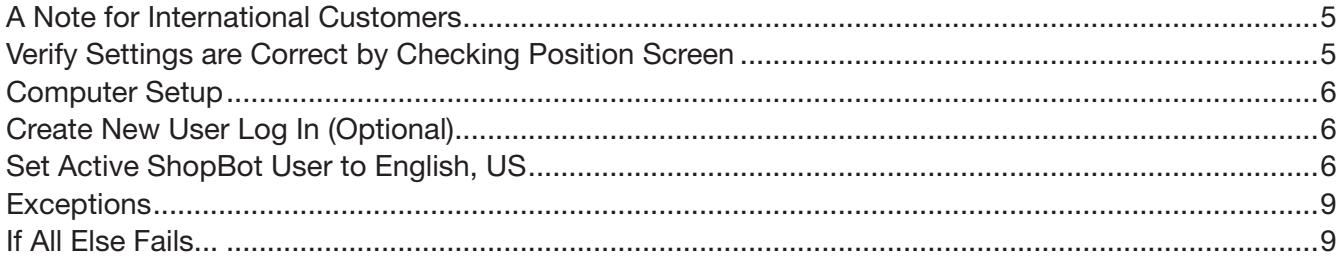

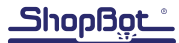

#### A Note for International Customers

It is very important to set the operating system language for the computer/user that will be running the ShopBot Control software to "English, US" and the decimal symbol set to period (.). It is also important to set the default language for the keyboard to English. In some cases, it might be worth it to purchase an English keyboard.

The reason is because the period (.) is used to indicate a decimal in the US. In many other countries, a comma (,) is used to indicate a decimal. ShopBot Control software reads a comma as a marker or delineator between values in a command line.

For example, the ShopBot command line "M3, 5.555, 2.222, 1" is telling the ShopBot to go to 5.555 in the X axis, 2.222 in the Y-axis, and 1 in the Z-axis. If the software sees a number that is 5,555" (as opposed to "5.555"), it reads the comma as a marker or delineator, not a decimal point, which means that the number value is interpreted incorrectly.

If it is inconvenient to set all the user accounts on the computer that will be running the ShopBot to English US, one option is to create a new log in with administrative rights, then set that log in to English, US.

# Verify Settings are Correct by Checking Position Screen

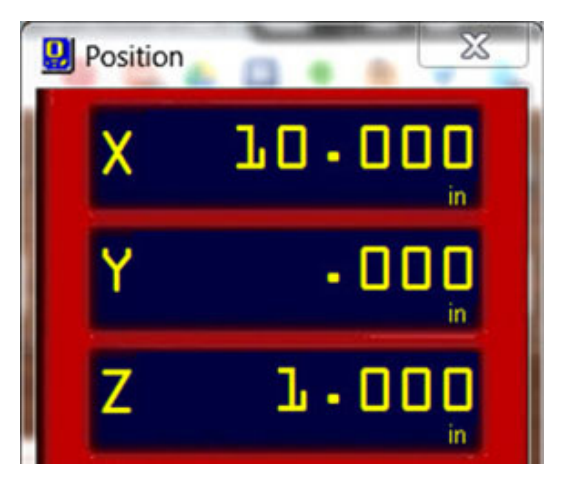

Open the ShopBot 3 software. If the numbers in the red screen appear similar to those in the image to the left, it is likely that the language options are set correctly.

The best way to set the units to mm instead of inch is by using the "TS" (Tool Setup) command. This will convert the values used in the Z zero and XY proximity switch homing routines to their corresponding values in mm. However, a "VD" (Value, Display) will work if just changing units.

Some languages will not cause an immediate visual issue, but may cause other issues that are more difficult to spot. Even if the position screen looks correct, switch the computer to US English to ensure trouble free operation following the steps below.

If symbols are present, such as the one before the 000's on the position screen to the right, it is a clear example of language issues. It is imperative to change the settings of the operating system to English, US. Check that the language, decimal symbol, and currency symbol are set to the English, US standard. Once corrected, do a quick check to ensure that the screen looks like the example above.

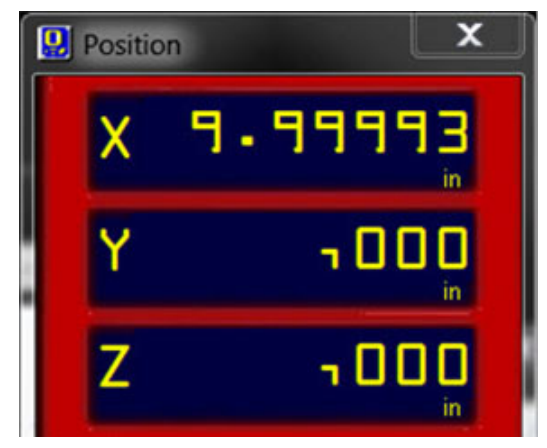

# Computer Setup

**Operating system:** English language installation of Windows or a user with administrative rights set up in English.

Keyboard: English keyboard set as default.

**Software:** The most up to date compatible software.

Updated software can be found on the ShopBot website at www.shopbottools.com/mSupport/controlsoftware.htm

# Create New User Log In (Optional)

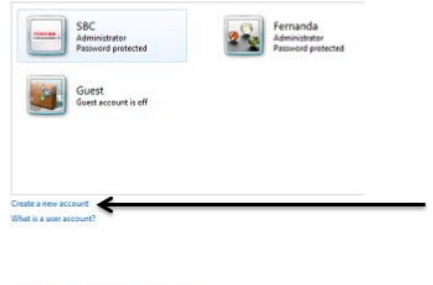

It is possible to set up a new user (log in) specifically for ShopBot operation that is set to English, US, while keeping the other users in the language of choice.

From the control panel, select user accounts.

Name the account. Example: ShopBot Control

Choose the "Create a new account" option.

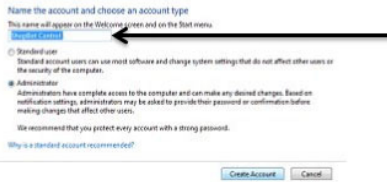

Create the account.

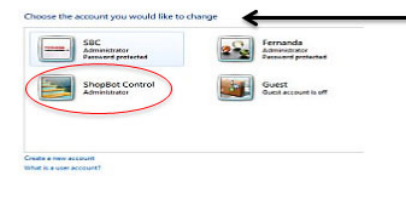

Switch the active log in to the ShopBot user.

Return to the control panel and user accounts to select and change the new account.

Give the account administrative privileges. To ensure proper operation ShopBot software must have the ability to write information to

Set password protection for the ShopBot user log in if desired. It is not set up in this example.

Follow the directions below to set the language and other options to English, US.

the computer.

#### Set Active ShopBot User to English, US

The following guide walks through changing the settings for Windows 7, but other operating system versions will be similar.

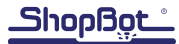

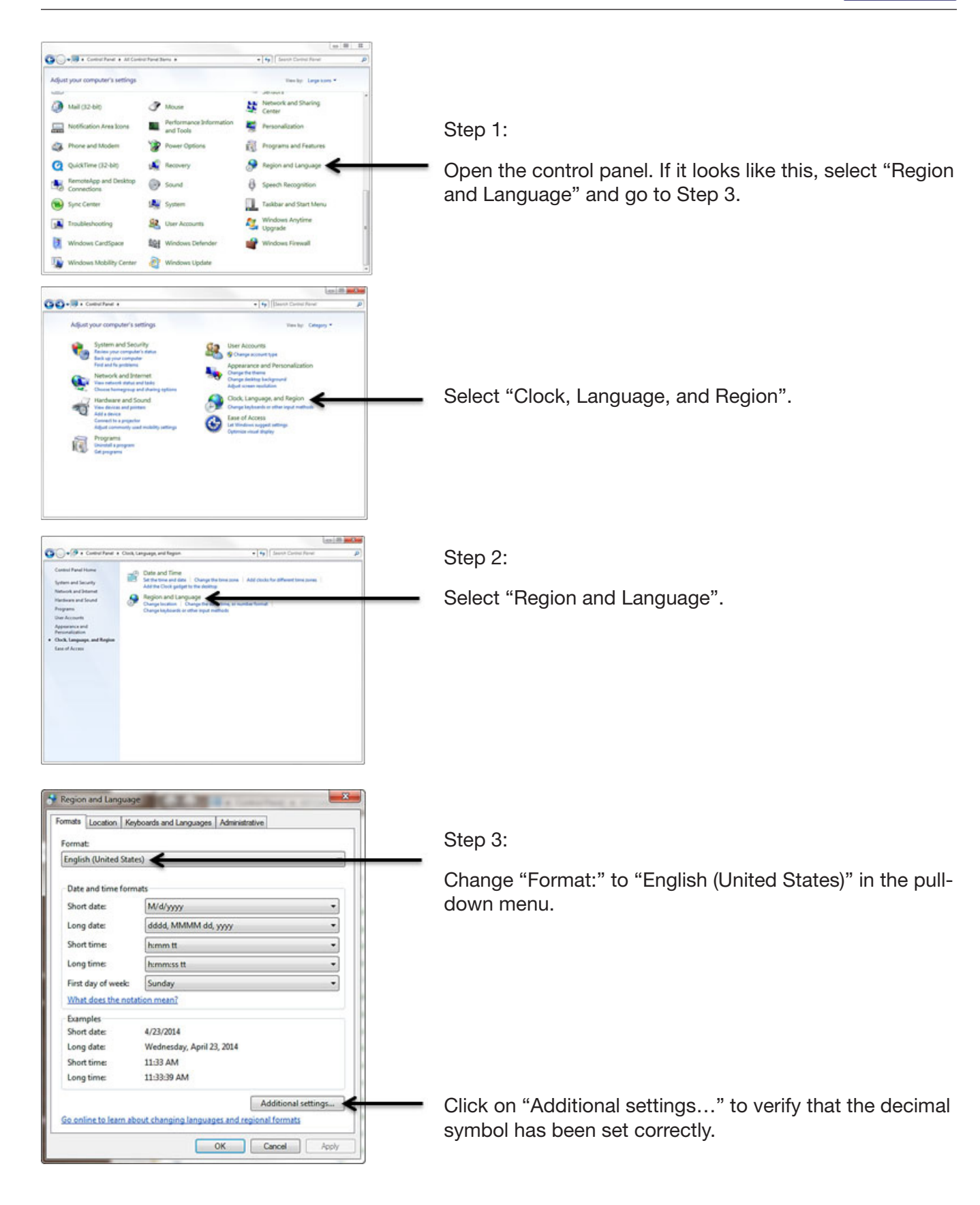

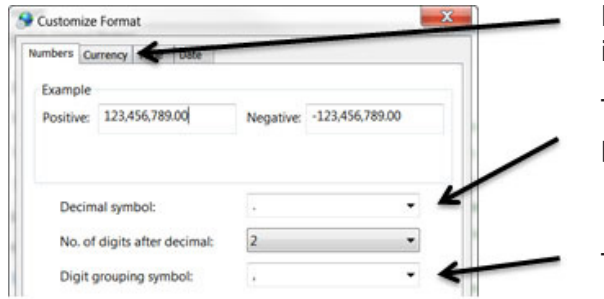

Notice the "Currency" tab at the top of the screen in case it's necessary to change the symbol used for currency.

The "Decimal symbol" should be a period ".". Use the pull down arrow to see the options.

The digit grouping symbol should be a comma ",".

Click "OK" at the bottom of the screen (not shown) to change the settings.

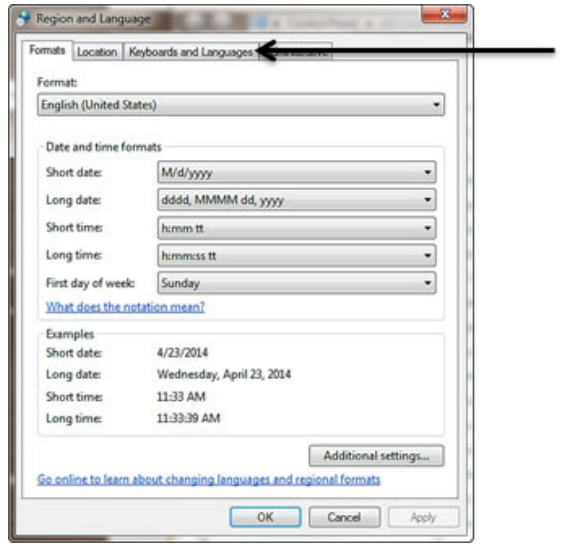

Step 4:

Select the "Keyboards and Languages" tab.

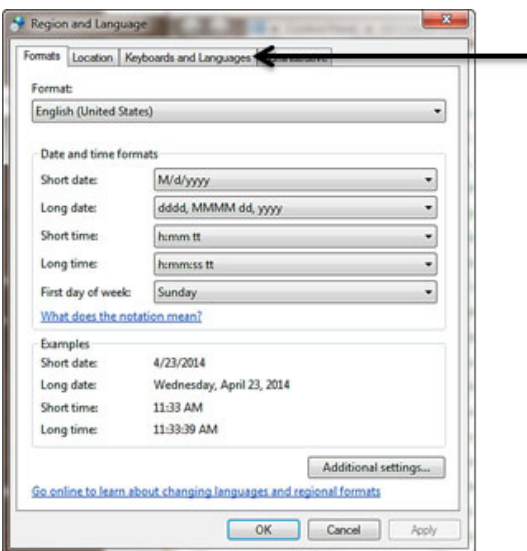

Step 5:

Click the "Change keyboards..." button.

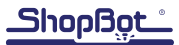

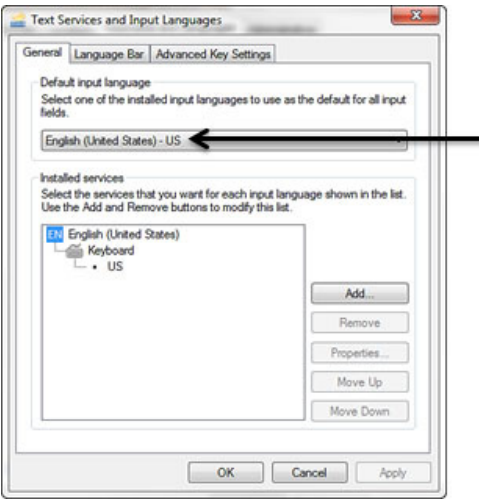

Step 6:

Change the "Default input language" to "English (United States) – US".

#### **Exceptions**

There have been instances where changing just the language has not fixed problems for users. For instance, Japanese computers may need to change their currency symbol from the Yen to the US dollar in order to prevent any issues. To check if the correct symbol is being used, look at the properties of the location of any file. The path should look like the following: C:\SbParts\Custom. If it looks like: C:¥SbParts¥Custom, then the ShopBot Control software cannot follow the correct path to the location of the file and the ShopBot will not connect to the computer.

Sometimes, the changes for computers that started with a Japanese operating system need to go deeper. If changing the currency symbol is not sufficient, try making these changes:

Do a search for REGEDIT.exe. Once there, follow the path below to find this table:

[HKEY\_LOCAL\_MACHINE\SYSTEM\CurrentControlSet\Services\i8042prt\Parameters]

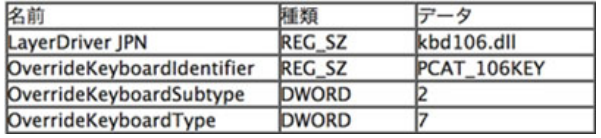

Change the 106 value to 101 so that the table looks like this:

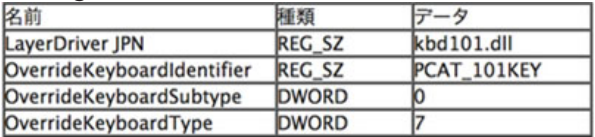

#### If All Else Fails...

If the above process does not work, a full English install of Windows with a default English keyboard is the best way to ensure consistent trouble-free functionality. If the available Windows installation CD does not support an English install, acquire the correct English installation package from the computer manufacturer. Get an official disc if there isn't one available specifically for your computer. Another manufacturer's disc will not work, but an official install disc will have all of the versions of Windows on it. The product key is language independent and will work on the new install.

If everything is set to English and there are still issues, then please contact customer support at +1 919 680 4800 or at support@shopbottools.com.

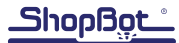